## **Reviewing Functional Test Results**

In addition to the general results review actions presented in [Reviewing Results](https://docs.parasoft.com/display/SOAVIRT9104/Reviewing+Results), the following options are available for reviewing functional test results.

## Reviewing Results in the Quality Tasks view

If a test fails, the Quality Tasks view reports a task to alert you that the test failure requires review. These tasks are organized by test suite and test.

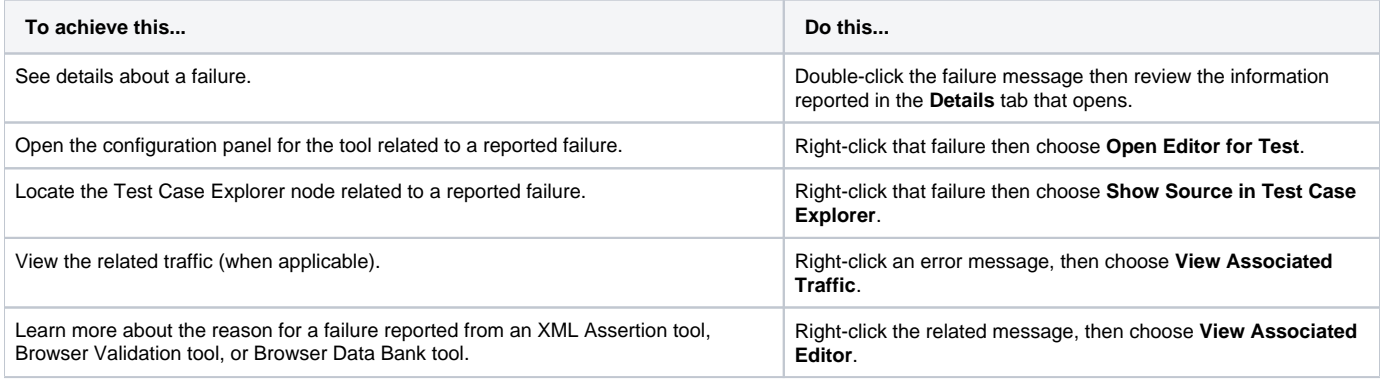

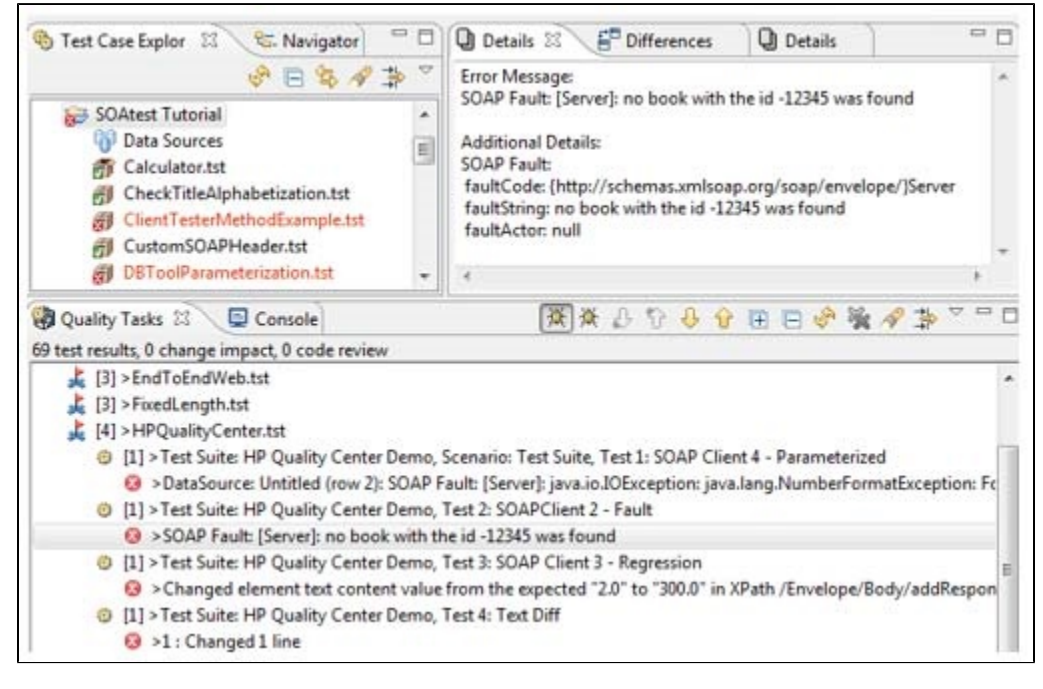

## Reviewing Results in the Test Case Explorer

The Test Case Explorer indicates the status (pass/fail/not yet executed) of all available test cases.

- $A$  green check mark indicates that the test passed.
- $\bullet$   $\bullet$  A red X mark indicates that the test failed. Red font marks the path to the test failure.

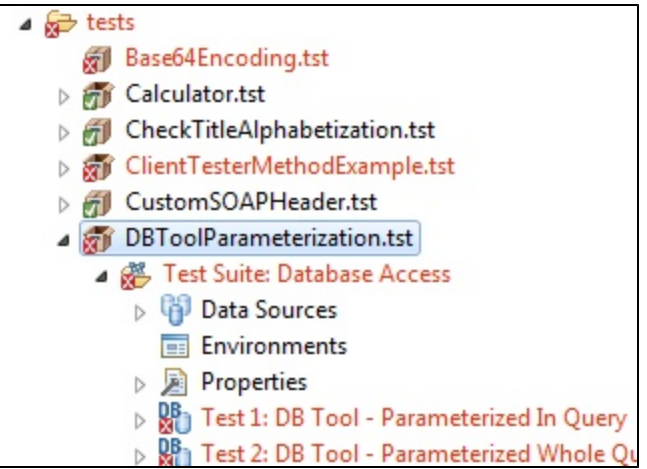

An unmarked test indicated that the test was not yet executed.

The Test Case Explorer can also show detailed information about failed and passed tests.

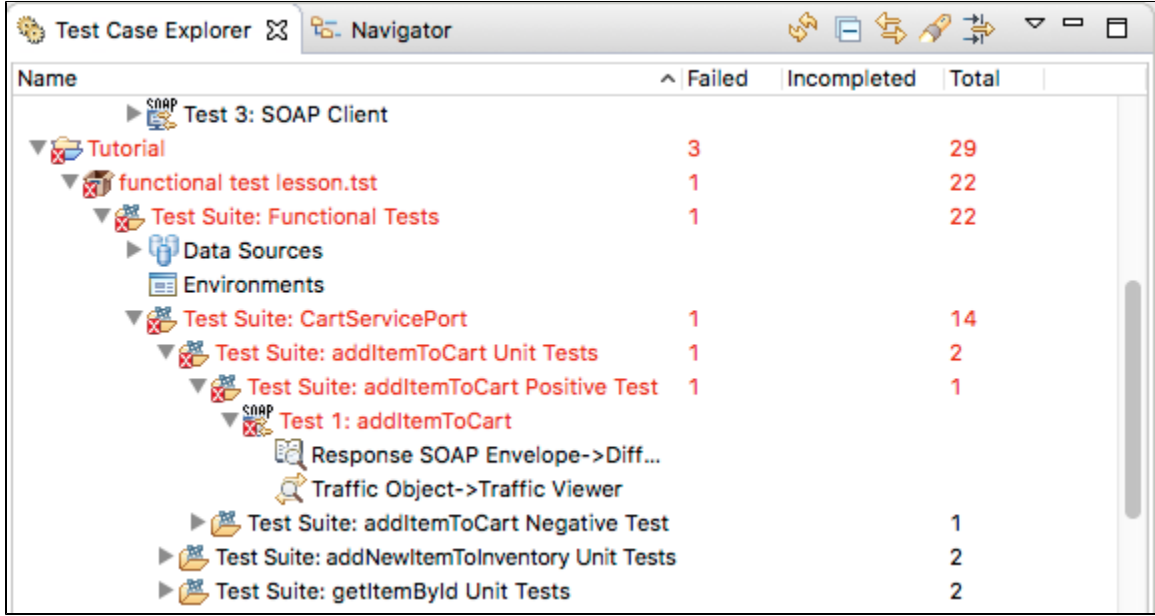

To view any tasks related to a test listed in the Test Case Explorer, right-click that test's Test Case Explorer node, then choose **Show in Tasks**. Any tasks related to that test will then be shown in the **Quality Tasks** view.

## Viewing Traffic

If you would like to view the traffic for each individual test in a test suite, double-click the **Traffic Viewer** node of the desired test after the test has been completed. The traffic will display in the Traffic Viewer tab on the right side of the GUI.

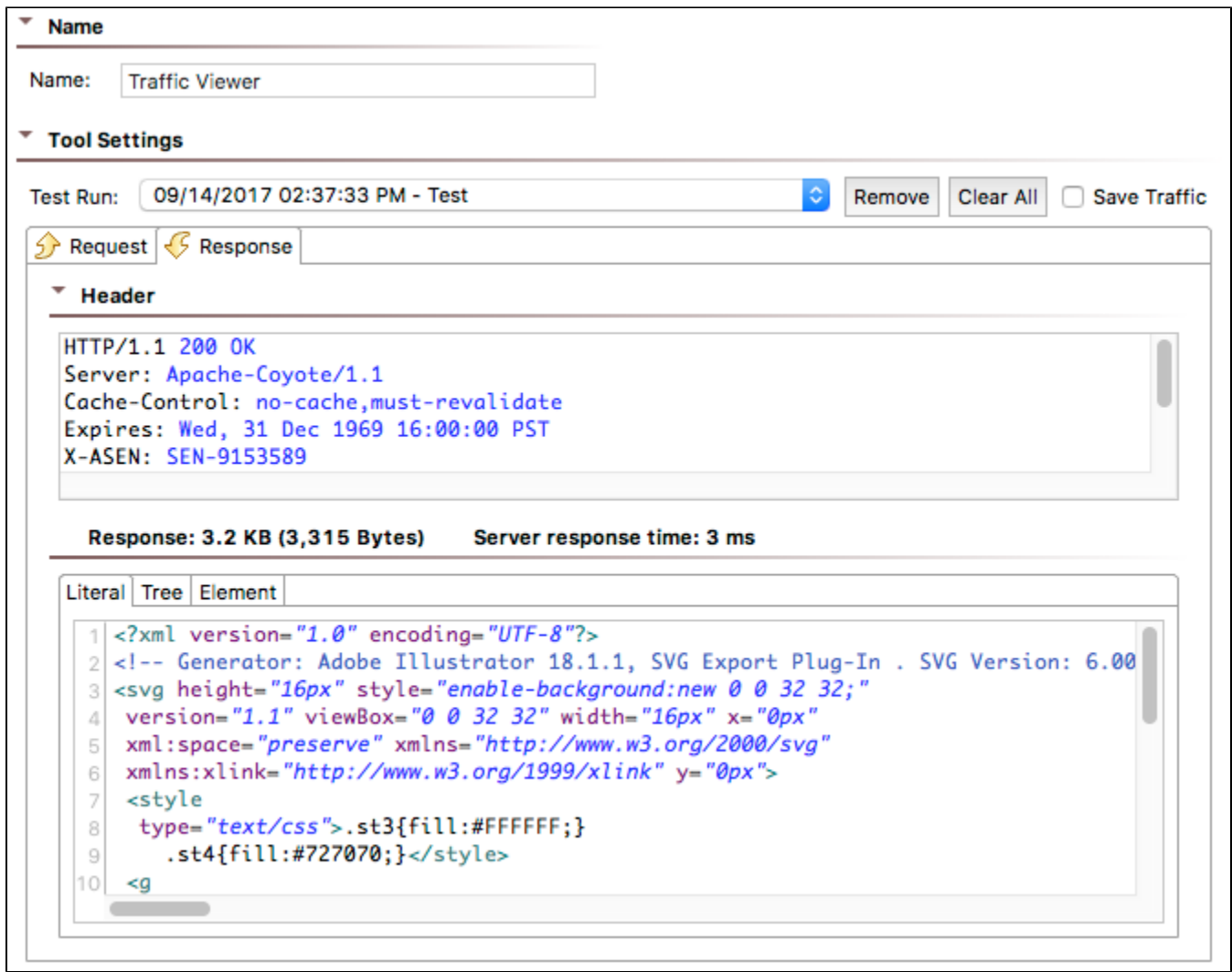

The tabs allow you to toggle between request and response traffic. The Server response time label shows the time elapsed from the last byte sent to the first byte received. The server response time show ass <1 millisecond for one-way messaging scenarios in which you don't have both a request and a response to compare the send and receive times.

The Response and Request bodies display in Literal form by default.

For more information on the Traffic Viewer tool, see [Traffic Viewer.](https://docs.parasoft.com/display/SOAVIRT9104/Traffic+Viewer)